#### **Print Reminders for a Day/Date Range**

- 1. Click the **Reports** ribbon tab from the top of your screen.
- 2. Click the **Contacts** button and choose **Total Reminders**.
- 3. Set a date range for your report.
- 4. **[Optional]** Click into the checkbox next to Specific User if you would like to generate a report for a specific user; otherwise, reminders for all users will be displayed.
- 5. Optionally include Linked Event Information and Inactive Reminders.
- 6. Choose to view in Details or Summary format by clicking the appropriate radio button.
- 7. **[Optional]** Choose to group the reminders by a particular detail.
- 8. Click **OK** to generate the report.

*(Se[e Printing Reminder Lists\)](support.caterease.com/20/helpmenu/Content/Contact_Manager/Printing_Reminder_Lists.htm)*

### **Print Contact History Notes for One Account**

- 1. Click the **Contact Manager** button from the **Main** sidebar.
- 2. Search for and select the desired account.
- 3. Click the bottom portion of the **Prints** button at the top of the screen.
- 4. Click **Contact Manager** and choose **Contact History**.
- 5. From the Print Preview which displays, click the **Print** button.

## **Print Contact History Notes for a Day/Date Range**

- 1. Click the **Reports** ribbon tab from the top of your screen.
- 2. Click the **Contacts** button and choose **Total Contacts Made**.
- 3. Set a date range for your report.
- 4. **[Optional]** Click the checkbox next to Specific User if you would like to generate a report for a specific user; otherwise, contact history notes for all users will be displayed.
- 5. Optionally include Linked Event Information.
- 6. Choose to view in Details or Summary format by clicking the appropriate radio button.
- 7. **[Optional]** Choose to group the reminders by a particular detail.
- 8. Click **OK** to generate the report.

*(Se[e Printing Contact History Notes\)](support.caterease.com/20/helpmenu/Content/Contact_Manager/Printing_Contact_History_Notes.htm)*

#### Additional Resources

[Using the Contact Manager Grid](support.caterease.com/20/helpmenu/Content/Contact_Manager/Using_the_Contact_Manager_Grid.htm) [Viewing and Editing Automatic Reminders](support.caterease.com/20/helpmenu/Content/Contact_Manager/Viewing_and_Editing_Automatic_Reminders.htm) [Deleting Your Inactive Reminders](support.caterease.com/20/helpmenu/Content/Contact_Manager/Deleting_Your_Inactive_Reminders.htm) [Inserting Merge Fields into an Automatic Reminder Message](support.caterease.com/20/helpmenu/Content/Contact_Manager/Inserting_Merge_Fields_into_an_Auto_Reminder_Message.htm) [Retrieving Linked Reminders into a Manager](support.caterease.com/20/helpmenu/Content/Contact_Manager/Retrieving_Linked_Reminder_Items_into_a_Manager.htm)

## $E$ CATEREASE

a product of Horizon Business Services, Inc. Naples, FL 34102 T: 239.261.6617 F: 239.261.0067 www.caterease.com help@caterease.com

# $E$ CATEREASE

**Ouick Reference Guide:** 

## Contact Manager

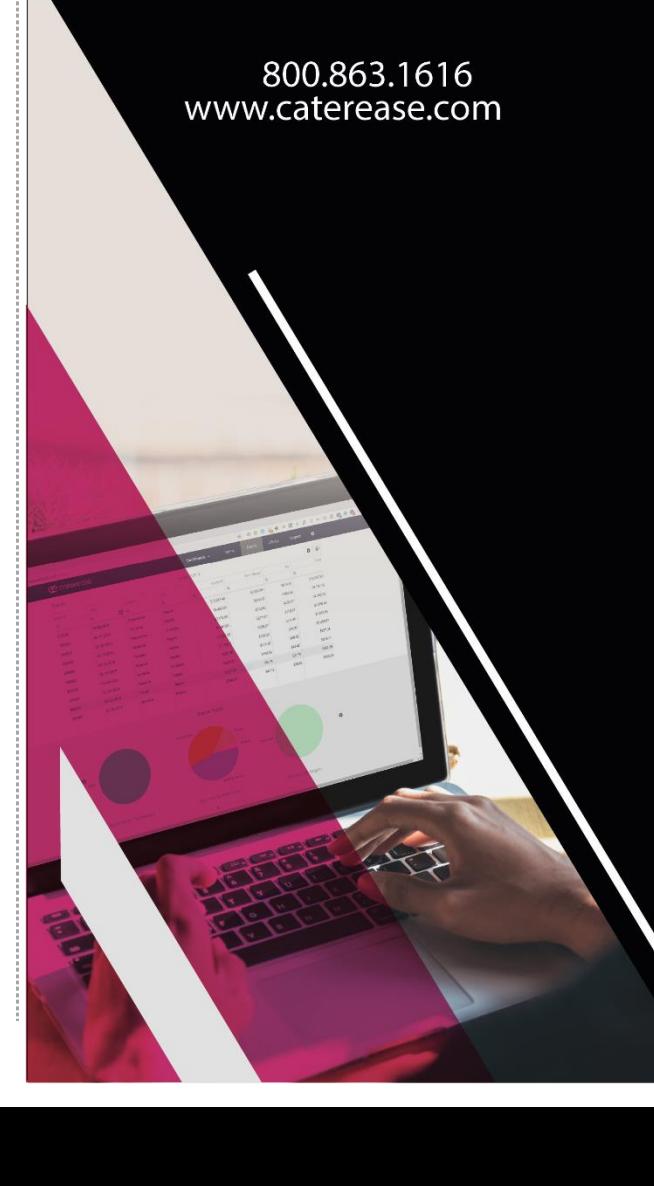

#### **Create a New Reminder in Event Manager**

- 1. Click the **Event Manager** button from the **Main** sidebar.
- 2. Search for and select the event for which you would like to create a reminder.
- 3. Click the **New Reminder** button **Following**, located in the toolbar on the right-hand side of your screen (or from your **Tools** menu).
- 4. Complete the reminder detail fields by typing directly into the fields or by clicking the down arrow to the right of each field and choosing an option.
- 5. Type what you would like to be reminded of into the Message text block.
- 6. Click **OK**.

#### *(Se[e Creating a New Reminder from Event Manager\)](support.caterease.com/20/helpmenu/Content/Contact_Manager/Creating_a_New_Contact_History_Note_from_Event_Manager.htm)*

## **Create a New Contact History Note in Event Manager**

1. From an event in Event Manager, click the **New Contact**

**History Item** button **1**, located in the toolbar on the righthand side of your screen (or from your **Tools** menu).

- 2. Complete the requested information within the Contact fields. 3. Type the contact history action into the Comment text block
- or access the Scratch Pad to insert pre-formatted text. 4. Click **OK**.

#### *(Se[e Creating a New Contact History Note from Event](support.caterease.com/20/helpmenu/Content/Contact_Manager/Creating_a_New_Contact_History_Note_from_Event_Manager.htm)  [Manager\)](support.caterease.com/20/helpmenu/Content/Contact_Manager/Creating_a_New_Contact_History_Note_from_Event_Manager.htm)*

## **View Contact History in Event Manager**

1. From an event in Event Manager, click the **Reminders &**

**Contact History** button , located in your **Tools** menu.

- 2. Click the **Contact History** tab.
- 3. Click on the contact history item you would like to view. (Click the Current Event Only checkbox to view contact history related to the current event only.)
- 4. Click the **View Comment** button **Figure 1.** to view the action details.
- 5. Optionally click on the **Reminders** and **Emails Sent** tabs to view reminders that have been created and e-mails that have been sent, respectively.

*(Se[e Viewing Reminders and Contact History in Event](support.caterease.com/20/helpmenu/Content/Contact_Manager/Viewing_Reminders_and_Contact_History_in_Event_Manager.htm)  [Manager\)](support.caterease.com/20/helpmenu/Content/Contact_Manager/Viewing_Reminders_and_Contact_History_in_Event_Manager.htm)*

### **Resend E-mails from Contact Manager**

- 1. Click the **Contact Manager** button from the **Main** sidebar.
- 2. Search for and select a Client/Organization.
- 3. Click the **Emails Sent** tab, located towards the middle of your screen.
- 4. Click on the e-mail you would like to resend.
- 5. Click the **Resend Email** button **Fig.** located on the right-hand side of the window.
- 6. Click **OK** at the informational prompt.
- 7. Reattach any prints or files to the e-mail.
- 8. Click **Send**.

*(See [Re-Sending Emails from Contact Manager\)](support.caterease.com/20/helpmenu/Content/Contact_Manager/Sending_Emails_from_Contact_Manager_.htm)*

## **Create Automatic Reminders**

- 1. From an event in Event Manager, click the **Administration** ribbon tab at the top of your screen.
- 2. Click **Options** > **Automatic Reminders Setup.**

*Note: You may also click the Automatic Reminders button from Contact Manager.*

- 3. Click the **Add New Auto-Reminder** button  $\bigoplus$ , located at the top right-hand side of the Automatic Reminders window.
- 4. Click the down arrow at the right of the first field on this screen and choose an action to trigger the creation of the reminder.
- 5. Click the days, weeks, or months drop-down list and select a date to link the auto-reminder to.
- 6. Click the down arrow to indicate whether the number of days you selected is to occur before or after the reminder date and time.
- 7. Click the down arrow to indicate whether the reminder pertains to Event Date, Booked Date, or Revised Date.
- 8. Fill out any desired informational fields.
- 9. Type the reminder message into the Message text block. *Note: Optionally insert merge fields into the reminder by clicking*

*the Insert Merge Fields button* and selecting merge fields  $\frac{1}{2}$  from the list. *from the list.*

10. Click **OK**.

*(See [Creating Automatic Reminders\)](support.caterease.com/20/helpmenu/Content/Contact_Manager/Creating_Automatic_Reminders_from_Event_Manager.htm)*

## **Use the Active Reminders Tool**

- 1. Click the **Tools** sidebar.
- 2. Click the **Active Reminders** button.
- 3. Click any reminder on the Reminders form.
- 4. **[Optional]** Click the **Details** button to view extended details about the reminder.
- 5. **[Optional]** Snooze or dismiss the reminder.
- 6. **[Optional]** Retrieve the reminder into the desired "Manager" by clicking the **Select** button.
- 7. Click **OK.**

## *(See [Viewing Active Reminders\)](support.caterease.com/20/helpmenu/Content/Contact_Manager/Viewing_Active_Reminders.htm)*

## **View Reminders in the Scheduler**

- 1. Click the **Scheduler** button from the **Main** sidebar.
- 2. Click the **Display** button, from the top of the Scheduler window (in the **Home** ribbon tab) and choose **Reminders**.
- 3. **[Optional]** Click the down arrow next to **Group By**, at the top of the window, and choose Status, User, Category, Location, or None.

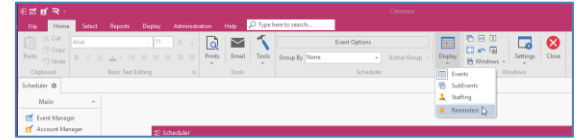

#### *(See [Viewing Reminders in the Scheduler\)](support.caterease.com/20/helpmenu/Content/Contact_Manager/Viewing_Reminders_in_the_Scheduler.htm)*

## **Print Reminders for One Account**

- 1. Click the **Contact Manager** button from the **Main**  sidebar.
- 2. Search for and select the desired account.
- 3. Click the bottom portion of the **Prints** button, located at the top of the screen.
- 4. Click **Contact Manager** > **Reminders**.
- 5. From the Print Preview which displays, click the **Print** button.